# MySite - User's Guide

# June 1, 2018

# **Table of Contents**

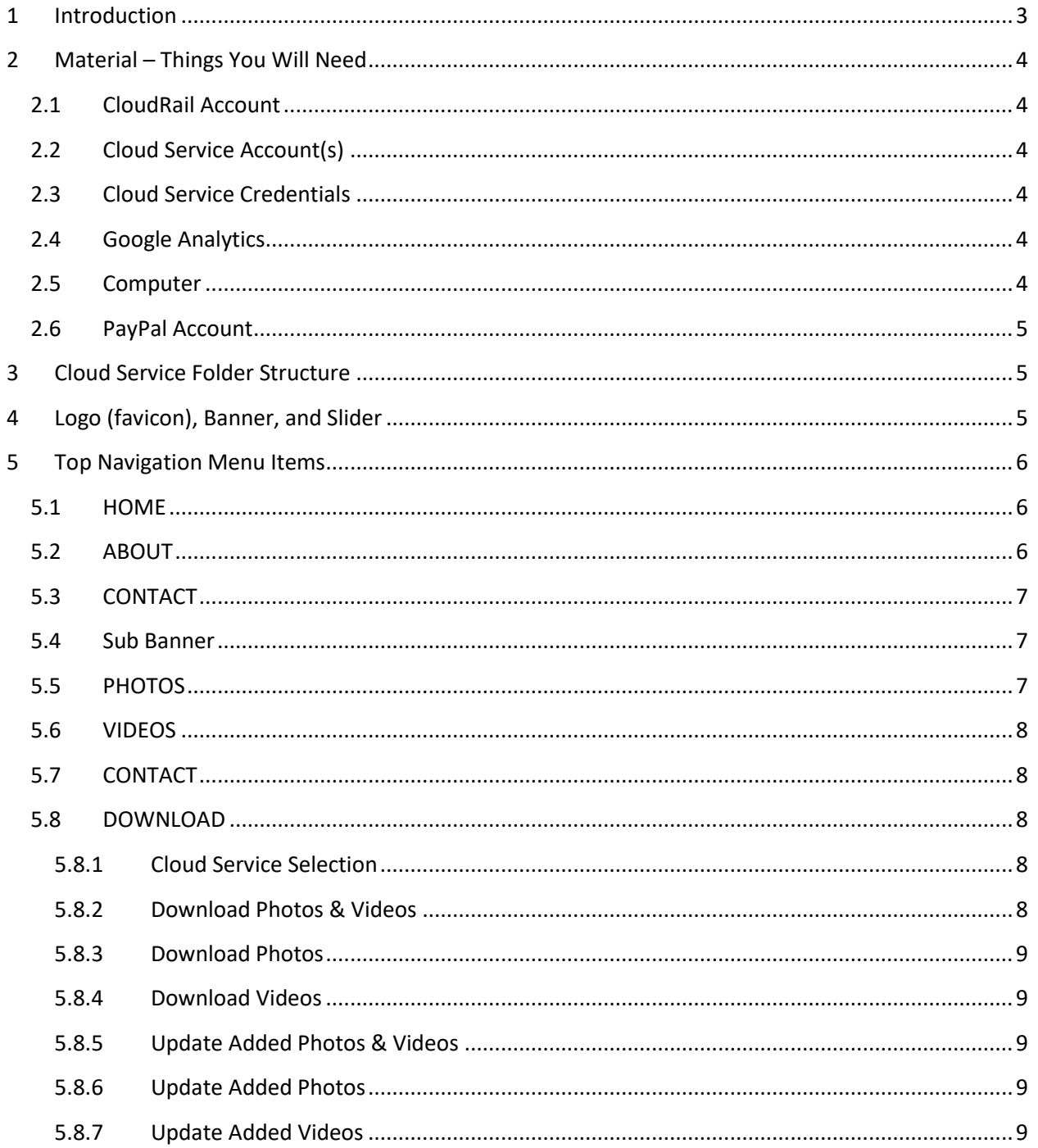

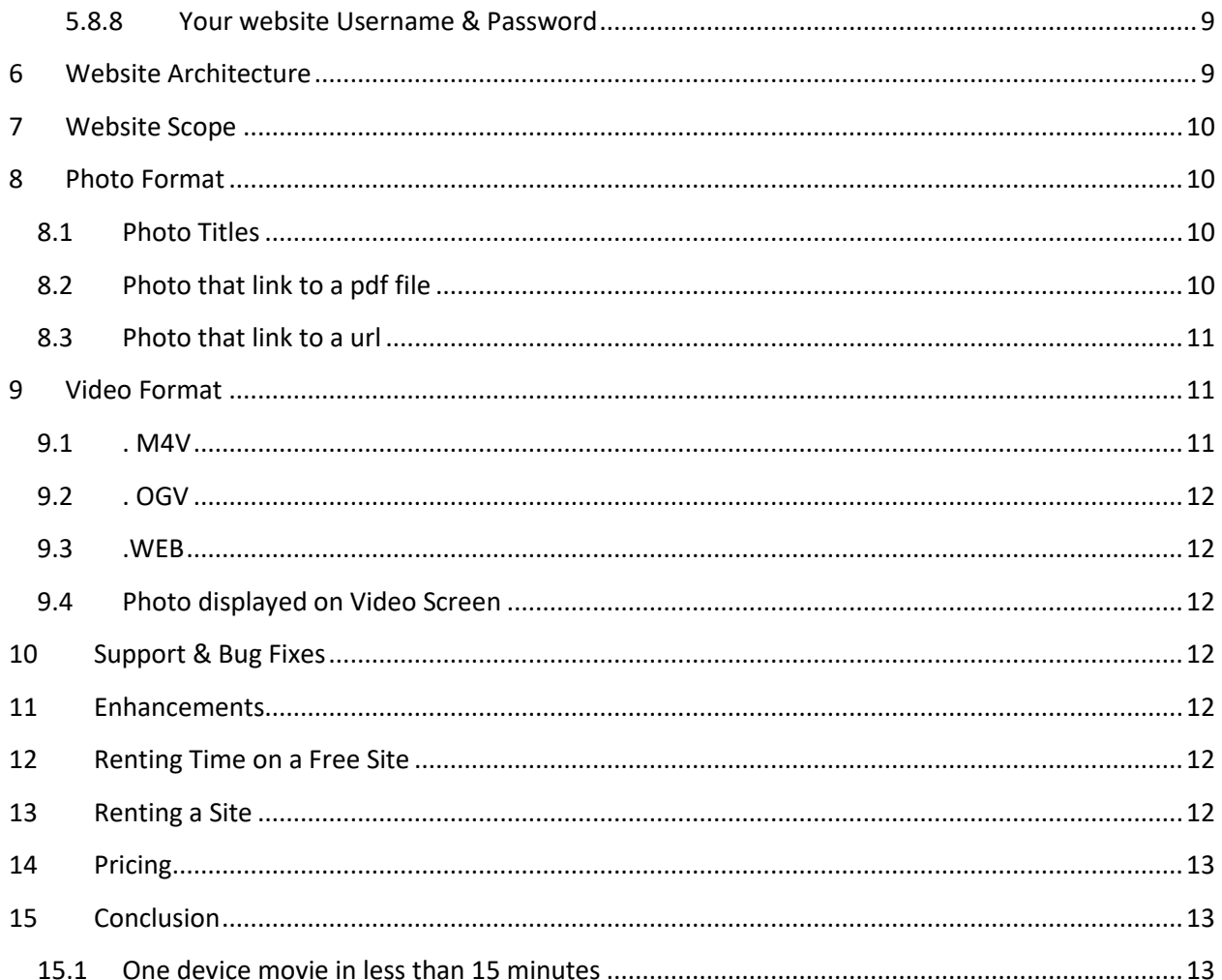

# <span id="page-2-0"></span>**1 Introduction**

This document defines the requirements for the user in order to use this site. You would be renting a website from us, on an annual bases. We will have some sites available for you to try out for free. You would not have to deal with anything relating to host providers and web development.

The normal process would be to:

- 1. Take pictures and videos. (You probably already do this)
- 2. Perform any editing (for pictures) and format conversion (for videos). (You probably already do this)
- 3. Upload them to your cloud service. (You probably already do this)
- 4. Copy or Move the ones you want in your website to where you want them under the myWebsite folder in your cloud service(s).
- 5. From your website, perform an <DOWNLOAD><All Photos and Videos>.
- 6. View the new Photos and Videos on your website.

This website is intended for those who have pictures and videos stored in a cloud service, and want to be able to display these in a website, without having to create their own site. The only thing the user has to do is organize their photos and videos in a way that will be presented on this website. In most cases, the user has already done this.

The Cloud Services currently supported are:

- Microsoft OneDrive (5GB free)(50 GB \$1.99/mo.)
- Google Drive (15GB free) (100 GB \$1.99/mo.) (1 T \$9.99/mo.)
- DropBox (3GB free) (1 T \$9.99/mo.)
- Box (10GB free)(No Upgrade)

The easiest way to explain the website is to have you visit our site and see it in action. Visit [www.JanetAndPat.com](http://www.janetandpat.com/) or [www.WintersvilleHS.com.](www.WintersvilleHS.com)

All your Photos and Videos don't have to be on the same cloud service. They can be spread them across the 4 cloud services shown above. It is recommended that the photos be compressed to a standard size so they don't take long to display, and they are displayed in a large consistent manner. Likewise, videos may need to be converted to standard set of formats discussed in detail later on.

We've done the hard work, now you get to do the fun stuff, just like your parents did with their family scrape book.

# <span id="page-3-0"></span>**2 Material – Things You Will Need**

## <span id="page-3-1"></span>**2.1 CloudRail Account**

CloudRail is a piece of software that is used to interface between the web server and the cloud services. There is a nominal usage free for this software. You do not need one of these accounts if you are doing the free testing on our Test Sites.

# <span id="page-3-2"></span>**2.2 Cloud Service Account(s)**

In most cases you already have set up these accounts and been using them to store your photos and videos. If you are starting out fresh, then you will need to sign-up for one of more of the supported Cloud Services, and start uploading your photos and videos to them.

# <span id="page-3-3"></span>**2.3 Cloud Service Credentials**

In order for our website application to access your cloud service photos and videos, it must have a Client ID, Client Secert, and define the Redirect URI for each cloud service accounts for a specific website. We have detailed documentation for the different cloud services on how to do this. It takes less than 15 minutes. You end up emailing us the Client ID and Client Secret (string of characters), that we apply to the website you will be renting. You do not need one of these Credentials if you are doing the free testing on our Test Sites.

We have already set these up for the free demo sites.

## <span id="page-3-4"></span>**2.4 Google Analytics**

This is optional. Google Analytics tracks and reports website traffic.

Reference: [https://en.wikipedia.org/wiki/Google\\_Analytics](https://en.wikipedia.org/wiki/Google_Analytics)

You would need to create a Google Analytics ID and email that ID to us so we can apply it to the website you will be renting. We have detailed documentation on how you would get this ID.

You would then log-in to Google's Analytics site to see the data that has been collected for your website. It shows how many hits were made to your site and well as tons of other useful information.

## <span id="page-3-5"></span>**2.5 Computer**

This can be one or more devices that connect to the internet. A PC, laptop, tablet/pad, smart phone are the primary ones.

Using a PC or Laptop and installing the Cloud Service App on it is ideal. You probably already have these on your devices, and that is all you need.

We use an iPhone to take pictures and videos, edit and format them, upload to our Cloud Services, then download them to our website. All this with just using an iPhone in less than 15 minutes. These pictures and movies are now available for all to view from your website, without the viewers having to sign up for an account (like Facebook, and all the other social media sites), or having to specifically email a notification (link).

## <span id="page-4-0"></span>**2.6 PayPal Account**

PayPal is used to purchase the annual rental. PayPal is also needed for using a free demo site. You will not be billed for using the demo site, but we need your email address that is attached to your PayPal account. I will send an invoice via PayPal with your email address. You will get this email, and pay via PayPal.

# <span id="page-4-1"></span>**3 Cloud Service Folder Structure**

We wanted to keep things as simple as possible so we defined a folder structure that is very simple. The *root* (top must location in any of the cloud services) must have a folder named "myWebsite". Under this folder are 2 other folders named "Photos" and "Videos". How you create subfolders under these 2 are up to you. The names you use for folders will be the names you see on the website menus. If the Photos folder has 4 folders under it called "Holidays and Vacation", "Family and Friends", "Recreation and Sports", and "Home and Garden", then these exact names will show up as Menu Items in the left sidebar menu of the Photos webpage. There will also be an alternate navigation bar below the main menu bar that show the menus of where you came from. In this first case, it will just show "Photos" since that is where we started. As you go deeper and deeper into your menu selections, this alternate navigation bar will show the menus you selected to get to where you are currently at. You can click on any of these menu items to continue forward (left side menus) or backwards (alternate navigation bar). NOTE: You would not use the back arrow of your browser window to go back one Photo level. Doing so will take you back to the Main Page. Everything has limits and at this time, it looks like you can have up to 25 folders in any level, and go about 12 folders deep, depending on how lengthy the folder names are.

When a menu item is selected, the website will display all the photos in that folder in a Gallery Format (medium size icons). When you click one of the icons, that photos will be displayed in large format and allow you to swipe forward or backward to view the other pictures.

When we talk about the Photos subfolders, the same thing applies to the Videos subfolders. As these names imply, your photos must be contained somewhere in the Photos substructure and Video files under the Video substructure.

Restriction: Any apostrophes (') will be removed from folder and file names. You can use them but if you create a folder called "Uncle Fred's Place" it will show up as "Uncle Freds Place". If we come across a solution to this problem, we will remove this restriction.

# <span id="page-4-2"></span>**4 Logo (favicon), Banner, and Slider**

At the very top is a logo and banner. You need to create your own logo (favicon.ico) and banner.svg files and put them in the myWebsite folder for the cloud service you are using for your photos. Optional, you can provide additional favicon-###.png which better support different screen sizes on different devices.

Under the top navigation bar is the sub-banner (photo slider) that consists of 6 .jpg files (Photos01- 900x300.jpg thru Photos06-900x300.jpg). You need to create your own and put them in the myWebsite folder for the cloud service you are using for your photos. For best display results, they should be sized to 900x300 pix. These files must have the same names as defined above.

You need to create a file (txt\_subbanner.pug) which contains the working you want under the slider photos. It currently contains the following:

#### h3 Photos & Videos

Easiest way to do this is rename it to txt\_subbanner.txt, and then edit it with Notepad or whatever you use as a text editor, and then rename it back to txt subbanner.pug. Change the line to whatever you want. Do Not remove the "h3", at the beginning of the file. This file must be located under myWebsite along with this above slider photos.

# <span id="page-5-0"></span>**5 Top Navigation Menu Items**

At the top of the page are 6 menu items as follows.

## <span id="page-5-1"></span>**5.1 HOME**

The Home page contains some verbiage. You need to create a (txt\_index\_contents.pug) file that exists in the myWebsite folder for the cloud service you are using for your photos. It must contain the following lines:

- h1 Welcome To My Website
- h2 This website is the Life Cycle of our lives depicted in pictures, videos, and very few words.
- h2 The purpose of this site is to display the photos and videos I have stored in my Cloud Services.
- h2 OneDrive, Drive, DropBox, and Box are where they are kept, for free.
- h2 You can rent a site from me, that will display your photos and videos, that you have in these Cloud Services

You can change it to whatever you want but don't remove to 'h1 ', or 'h2 '.

The easiest way to create or edit this file is to give it a .txt extension, add whatever verbiage you want, then rename it with a .pug extension. This also applies for the next 3 sections.

The four different '.pug' files will only be installed when you do the <DOWNLOAD><All Photos & Videos'.

## <span id="page-5-2"></span>**5.2 ABOUT**

The About page contains some verbiage. You need to create a (txt\_about\_contents.pug) file that exists in the myWebsite folder for the cloud service you are using for your photos. It contains the following lines:

h1 About MySite.com

h3 There are 2 primary menu items (Photos and Videos).

h3 You would store your photos and videos in a special directory (myWebsite) in the root of your Cloud Service(s).

h3 You create the folder names which turn into menu selections.

h3 You then perform one of the functions in the DOWNLOAD Page, that would download these photos and videos to this site.

h3 Then the world would have access to them by visiting your site. You control what photos and videos show up.

h3 When you store new photos and videos, just perform the New Photos & Videos Function in the DOWNLOAD Page, and the new photos and videos will show up.

You can change it to whatever you want. Just leave the 'h1 ', and'h3 '.

# <span id="page-6-0"></span>**5.3 CONTACT**

The Contact page contains some verbiage. You need to create a (txt contact contents.pug) file that exists in the myWebsite folder for the cloud service you are using for your photos. It contains the following lines:

h1 Contact our website

h2 Read the User's Guide from the menu at the left.

h3 &nbsp

h3 If you would be interested in renting your own website, you can contact us to schedule time on a demo site that will display your photos and videos. You would have everything running on a site before investing any money. You can even choose your own website name (if available), or use a name, we already have. Contact us if you have any questions.

You can change it to whatever you want. Just leave the 'h1 ', 'h2', and'h3 '.

## <span id="page-6-1"></span>**5.4 Sub Banner**

The Sub Banner is the line of text displayed below the scrolling banner on all but the PHOTOS & VIDEOS pages. You need to create a (txt\_subbanner.pug) file that exists in the myWebsite folder for the cloud service you are using for your photos. It contains the following lines:

h3 Photos & Videos from your Cloud Service(s) (OneDrive, Drive, DropBox, & Box)

You can change it to whatever you want. Just leave the 'h3 '.

## <span id="page-6-2"></span>**5.5 PHOTOS**

The Photos page is where your photos will be displayed. It can be Username/Password protected. You will create what these photo files. The order they are displayed is close to what they are in your cloud service folder.

## <span id="page-7-0"></span>**5.6 VIDEOS**

The Videos page is where your videos will be played using a video player. It can be Username/Password protected. You will define what these are. The video player has the standard video controls (Start, Stop, Full Screen, etc.) If there are more than one video in a folder, a 'play list' is created within the video player. The video player will display a '.png' photo if this file has the same name as the video (the file types will be different, but the file names will be the same). The order they are in the playlist is close to what they are in your cloud service folder)

## <span id="page-7-1"></span>**5.7 CONTACT**

This page is for the viewers of the site to contact us if they want additional information, questions, or to schedule a free demo. It's our free advertisement page. If we get an eMail intended for the renter of this site, it will forward it to them. The Contact page also has a menu item to display this User's Guide.

## <span id="page-7-2"></span>**5.8 DOWNLOAD**

This page lets you define what cloud service you are using for both the Photos and Videos. There is also a "Download Photos" and "Download Videos" menu items that will download your photos and videos to this website. You will have to sign in to this page with the Username and Password you were provided when you rented a site, or access to a free demo site. We provide these Usernames and Passwords to you.

If you have a friend that has photos and videos stored on a cloud service, and you want them on your site, you could give your Username and Password to them, and have them download those files. This requires some coordination between you and them, but can be done.

Downloading files from the different cloud services posed a challenge, due to the different request quotas. Some Cloud Services restrict the number of requests that can be made in a specific period of time. OneDrive and DropBox have a generous quota and can be downloaded petty quickly. Box has a 10 request per second quota. Google Drive is much, much slower than the others. We have adjusted the throttles for each of these cloud services so as to maximize download speed while minimizing errors. However, errors will occur and in these cases, just perform an Update function.

#### <span id="page-7-3"></span>**5.8.1 Cloud Service Selection**

There are two dropdown boxes for selecting your cloud service for Photos and Videos. You make your sections and press the submit button. These selections will remain this way, until you want to change them.

#### <span id="page-7-4"></span>**5.8.2 Download Photos & Videos**

You will use this selection for the first time, after you selected your cloud service(s). It will delete all folders and files in your website and download all new photos and videos from your cloud service and store them in this website. This can take a very long time; depending on how much will be downloaded. A "Please Wait" will flash while the download is in progress. At the completion of the Download, a message "Download Complete" will appear. If there were any errors detected during the download, the number of errors will appear.

#### <span id="page-8-0"></span>**5.8.3 Download Photos**

This selection will delete all Photos from your website and download new ones from the cloud service for Photos you selected. This function is intended it you have deleted or rename photos and/or folders.

#### <span id="page-8-1"></span>**5.8.4 Download Videos**

This selection will delete all Videos from your website and download new ones from the cloud service for Videos you selected. This function is intended it you have deleted or rename videos and/or folders.

#### <span id="page-8-2"></span>**5.8.5 Update Added Photos & Videos**

This selection will just add new photos and videos, since the last download. This is the quickest way to update this website with new photos and videos. It will also add any new folders as well. It will not recognize if you deleted or renamed a file. Use the "Download Photos" selection in these cases.

#### <span id="page-8-3"></span>**5.8.6 Update Added Photos**

This selection will just add new photo files, since the last download. This is the quickest way to update this website with new photos. It will also add any new folders as well. It will not recognize if you deleted or renamed a file. Use the "Download Photos" selection in these cases.

#### <span id="page-8-4"></span>**5.8.7 Update Added Videos**

Same description as "Update Added Photos), but relative to video files.

This DOWNLOAD menu will be password protected. The person that has the Username & Password can download their images to the website. In addition, when you start the download, you will be presented with a webpage asking you to allow yourself to have access to your cloud service. We will never have or need access to the Username and Password you have for your cloud service. Once you accept this authorization screen, our website will download your image files. Our website does not write to, snoop around, or alter anything on your cloud service.

#### <span id="page-8-5"></span>**5.8.8 Your website Username & Password**

The username & password you will be given to access the DOWNLOAD page is controlled by us. If you wanted to use one of our free websites for a few days, we would give you a password that would work for a few hours or days. Then we would give somebody else a different password for that same site, to be used for a short period of time. Likewise, if you rent a site for 1 year, the password would be good for that year, and then expire if not renewed.

## <span id="page-8-6"></span>**6 Website Architecture**

The primary requirement of this website is to be able to download and display the photos and videos as fast and reliable as possible. The other primary requirement is to be able to quickly download added photos and videos from your cloud service, to the website.

To achieve these requirements we use the latest in website development architecture and tools. It is a web server using Node.JS, Express, Pug, and Visual Studio Code for the development. This information is for those people who want to take a look under the hood to see what's there.

SSL/Certificates are used to provide the highest level of security.

We'll use Git/GitHub for the source code version control.

We'll start off using DigitalOcean as the web hosting service (in reality that is not what they are). We rent a virtual server from them, and we install and configure the server and proxy software on it. Then we deploy and run our website application to it. So, your website is a server-side, unblocking, and asynchronous website.

# <span id="page-9-0"></span>**7 Website Scope**

This is a public website and can be viewed by anyone with the website address [\(www.whatever.com\)](http://www.whatever.com/). We will be responsible for choosing the website name unless you want to rent our site for at least one year. You can Google "domain name search" to find sites that will let you search for a website name. Otherwise, you will be using the website name we have.

Since these websites will be purchased by us, we have the rights to monitor them whenever, and if the photos and/or videos are considered pornographic, we will deactivate your password and take the site down.

# <span id="page-9-1"></span>**8 Photo Format**

For optimum display size when swiping through the Gallery, crop using 3 x 5, or resize to 1024x768. Photo file sizes less then 300kb is recommended.

## <span id="page-9-2"></span>**8.1 Photo Titles**

You can add Titles (displayed at the bottom of the photos) to any photo. This is done by creating a .txt file with the following format:

```
{ 
  "Title": "Janet And Pat"
```

```
}
```
The .txt file must have the same filename as the photo file, with only the file type (.jpg & .txt) being difference.

# <span id="page-9-3"></span>**8.2 Photo that link to a pdf file**

You can display a .pdf file by associating it with a picture file. I create document and spread sheet files, and the save them as .pdf files. Put the picture file, .pdf file and a .txt file in the same folder and have the same filenames. The .txt file must contain the following:

{

```
 "Title": "Click image source to see this Document===>",
"DataSource": "Document01.pdf"
```
}

You can change the Title description to whatever you want. In the example above, the picture file would be Document01.jpg, and the text file would be named Document01.txt, and the .pdf file named Document01.pdf.

When this picture file is clicked on in the website, the information in the "Title" line will be displayed at the bottom of the picture. A hot link displayed as "image source" will highlight to the right. When you click on "image source", the .pdf file will be displayed.

Note: You can NOT change the wording of "image source".

## <span id="page-10-0"></span>**8.3 Photo that link to a url**

You can link a picture file to any webpage. You put the picture file and a .txt file in the same folder with the same filename. The .txt file must contain the following:

```
{ 
  "Title": "Click image source to Play Video===>",
  "DataSource": "https://youtu.be/GguZfPu2kDQ"
```
}

You can change the information on the Title Line. It must be between double "s as shown above. On the DataSource line, put the url between the double "s.

When this picture file is clicked on in the website, the information in the "Title" line will be displayed at the bottom of the picture. A hot link displayed as "image source" will highlight to the right. When you click on "image source", the webpage of the url will be displayed. Note: You can NOT change the wording of "image source".

# <span id="page-10-1"></span>**9 Video Format**

Unfortunately, we were not able to use the many different video formats that are being used (.avi, .mov, .wmv). Standards have come out selecting a small subset of these video formats as the ones that must be supported by web browsers. There are many websites that will convert video files for free. You can Google ("free video converter") to get a list of them. The formats are as follows:

- .M4V
- .OGV
- .WEB

## <span id="page-10-2"></span>**9.1 . M4V**

As of this writing, we have just used .m4v. We convert all our videos to .mp4, and then just rename .mp4 to m4v. If the video is one you did NOT create, and one from the public domain, you may be in violation of some copyright, so don't do that.

## <span id="page-11-0"></span>**9.2 . OGV**

## <span id="page-11-1"></span>**9.3 .WEB**

## <span id="page-11-2"></span>**9.4 Photo displayed on Video Screen**

When the video page first comes up the first video in the playlist can display a photo. This must be a .png file and have the same name of the video file.

# <span id="page-11-3"></span>**10 Support & Bug Fixes**

It is recommended that you get everything working on a free demo site before making a purchase. Support will be handled by you using the Contact page to enter your questions or problems. As problems are found and fixed, these will be updated to all websites. All users will be notified of these updates by email.

# <span id="page-11-4"></span>**11 Enhancements**

Any enhancements made will be applied to new customer's websites that want these enhancements. An additional charge may be needed if an existing customer wants these enhancements. An enhancement might be something like automatically converting video formats to the standard set used by this website.

# <span id="page-11-5"></span>**12 Renting Time on a Free Site**

In order to rent time on a free site, you need to use the Contact Page to send us an email. You must provide us your email address that is linked to your PayPal account. You will not be charged for the free demo time, but we need your PayPal account so we know you are a valid person.

# <span id="page-11-6"></span>**13 Renting a Site**

Once you have things working on a free site, and have determined that this is what you want, you would eMail use with your request to rent a site. We will send you a PayPal Invoice and you would make the PayPal purchase from your account to our PayPal account. It will take us a few days to acquire the website name, hosting server, and build the software server and deploy our website to it. Once this has been completed, you will be given the Username and Password for accessing the Download page on your new website..

Alternatively, if you like the free demo site you used, and it is still available, we can just rent it to you immediately.

Alternatively, if you want to rent a site for a month, before deciding if you want it on a yearly bases, that can be arranged, too.

# <span id="page-12-0"></span>**14 Pricing**

A rental cost of \$365 per year, paid via PayPal will be charged. We will send you a reminder 1 month in advance of your yearly start date. You can make another PayPal payment to extend your rental another year. If you decide to terminate the rental, it will automatically be terminated at the end of your yearly rental date. Your UserName and Password will be removed from your site, and we will delete all your photos and videos from that site.

We have the authority to change the rental price at any time. This only applies to new customers. The price you originally paid is the price you will be charges every year, and not the new price. Unless the price is dropped, in that case you will be charged the lower price.

If we come up with sites that have major enhancements, we will be charging a higher price for those. You can at any time have your site upgraded with these enhancements. These enhanced sites will have a higher rental charge. You will have to pay a prorated charge in order to get them.

The amount of storage on the server will also have an effect on the rental price. We don't have these figures at this time. You will have 20GB, but some of this is used for OS and app. If you will need more, let us know ahead of time.

# <span id="page-12-1"></span>**15 Conclusion**

## <span id="page-12-2"></span>**15.1 One device movie in less than 15 minutes**

We take 5 or 6 photos and one 45 seconds videos with our iPhone or iPad. We use Piczoo app to crop and edit the photos. We then use iMovie to put the video, photos and add music to create a good looking movie (usually less than one minute). We then use the iConv app to convert the movie to an MP4 movie. Then we upload the mp4 movie and one of the photos to the Video folder on our cloud service. We rename the mp4 movie to m4v and rename the photo from jpg to png, making the filenames the same on both. Then from our website, we Download New Videos, and wait a few minutes for the download to complete. Now the new video movie is available for all to enjoy on our website. "All this from just one device in less than 15 minutes. "

We started this project with the hopes of having one site that we can easily and reliably keep our photos and videos on for others to easily access anywhere in the internet world. "Hey John, Go to JanetAndPat.com and check out the photos we took from our vacation to Spain". What John doesn't know, is that we our currently in Spain, and we just put those pictures on our site a few minutes ago…

The "Life Cycle" of this website is planned to exist for as long as the internet exits and then whatever comes after that. We won't be around then, but there will be others who will keep this cycle going.